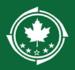

## Northern Border Regional Commission

# LDD Support Tab - LDD Review Guidance

## Contents

| For Applicants:                                     | 1 |
|-----------------------------------------------------|---|
| Associate your LDD to the record                    | 1 |
| Request LDD review                                  | 2 |
| For LDDs:                                           | 3 |
| Review as a pending task                            | 3 |
| Guidance for LDD on how to utilize the review phase | 3 |
| How to use the Collab Tab                           | 4 |

### For Applicants:

**Note:** Forest Economy Program and Timber for Transit applicants are not required to utilize an LDD unless otherwise specified by NBRC at time of pre-application.

#### Associate your LDD to the record

(Also listed as steps 15-16 in the Application submission guide)

1. Find your Application, on the Overview tab, scroll down to Contacts, click Associate button, update Project Role to LDD Contact

| Contacts                                                                                                    |                                       |                                                                    |                                     |                                          | Associate S           |
|----------------------------------------------------------------------------------------------------|---------------------------------------|--------------------------------------------------------------------|-------------------------------------|------------------------------------------|-----------------------|
| add a new co-applicant, please click the<br>itton and select the co-applicant.                                                     |                                       | contact details. If you are associating a co-appli<br>LDD contact. | cant, you have previously added wit | hin an application in Gov(               | Grants, click the Ass |
| Project Role                                                                                                    | Name †                                | Email                                                              | Is Key Contact                      | Is User                                  | Actions               |
| Project Director/Manager                                                                                                    | Casey Haynes                          | caseytestorg@yopmail.com                                           | ✓                                   | ~                                        | ۷ 🏈 🌑                 |
| LDD Contact                                                                                                    | Casey Haynes caseytestsme@yopmail.com |                                                                    |                                     | ×                                        | C                     |
| None<br>Authorized Signatory<br>Co-Applicant<br>Ebiz POC                                                                           |                                       | Total Records:2                                                    |                                     |                                          |                       |
| Fiscal Contact<br>Grants Administrator<br>Principal Investigator<br>Program Manager<br>Project Director/Manager                    | Acknowledgement                       | Submitted By                                                       |                                     | Submitted On                             |                       |
| Other<br>Vermont State Contact<br>New York State Contact<br>Maine State Contact<br>New Hampshire State Contact<br>Program Director | Created Date<br>04/08/2024 11:59 AM   | Last Modified By<br>Casey Haynes                                   |                                     | Last Modified Date<br>04/16/2024 1:20 PN | И                     |

#### **Request LDD review**

(Also listed as steps 7-12 in the Application submission guide)

|                |                  |           |               | * Rec           | quired to Save | A Required | l to Submit |
|----------------|------------------|-----------|---------------|-----------------|----------------|------------|-------------|
| Overview       | Locations        | \$ Budget | C LDD Support | Forms and Files | C History      | +          |             |
| ▲ Local Develo | oment District S | upport    |               |                 |                | New        | ≡           |

- 1. If you would like LDD assistance in reviewing your application, click the LDD Support tab and navigate to the Local Development District Support section.
- 2. Click the **New** button to add a row to the table.
- 3. Under the **Reviewer** name column, enter your LDD's name (the system will filter the list for the available LDDs).
- 4. Enter the Description and Due Date for the support.
- 5. Once complete click the section **Save** button.

| Ov    | ervie | ew <b>Q</b> Locations | \$ Budget    | 🖀 Proposal  | C LDD Support | Forms and Files      | History | +       |
|-------|-------|-----------------------|--------------|-------------|---------------|----------------------|---------|---------|
| ▲ Loo | cal D | evelopment District S | Support      |             |               |                      |         | New     |
|       | #     | Reviewer Name †       | Organization | Description | Due Date      | Allow Record Editing | Status  | Actions |
| Ð     | 1     | Stacey Austin         | NBRC         | test        | 04/16/2024    | Yes                  | Created | e 🖉 🕅   |

ONE MORE STEP TO SEND: click the send for review icon (boxed in red above). This
icon will update to a re-send for review icon if you have received feedback and would
like to send for a 2<sup>nd</sup> round of LDD edits.

**Important Notes:** LDDs cannot view, provide feedback, or edit your application in the system unless you submit an initial request for review.

You can continue to work on the application while the LDD is accessing the application. If you are ready to submit and the LDD has not completed their task you can override their LDD task by clicking the Complete Review button.

You can re-send for review to allow the LDD to make additional edits, but LDDs cannot make edits for you after you click the Complete Review button.

| J TESTING ALL_CLH |                                    |                                            | Edit | Complete Review | = |
|-------------------|------------------------------------|--------------------------------------------|------|-----------------|---|
| 32                | Status<br>Submitted for LDD Review | Application Due Date<br>05/31/2024 4:04 PM |      |                 |   |
|                   |                                    |                                            |      |                 |   |

## For LDDs:

#### Review as a pending task

The review will show up as a pending task (boxed in red), but you can also view all of your reviews (whether open or Completed) from the lefthand navigation bar (boxed in blue).

| A Pending Tasks (Assigned     My Tasks     Pending Tasks (Assigned     Search     Sharch     Sharch     Sharch | To Me)               |                        |                  |            |             |          | -        |
|----------------------------------------------------------------------------------------------------|----------------------|------------------------|------------------|------------|-------------|----------|----------|
| My Tasks - Perform Tasks (Assigned<br>Averding Roks<br>Completed Tasks<br>Showing 1 to 1 of 1 records          |                      |                        |                  |            |             |          | -        |
| My Tasks -<br>Prinding Data<br>Completed Tasks<br>Shawing 1 to 1 of 1 records                                  |                      |                        |                  |            |             |          |          |
| Completed Tasks Shaving 1 to 1 of 1 records                                                                    | Q                    |                        |                  |            |             |          | -        |
| Completed ratio                                                                                                |                      |                        |                  |            |             |          | <b>T</b> |
|                                                                                                    |                      |                        |                  |            |             |          |          |
| Activities - EGMS ID Ta                                                                                        | ik Type              | Subject                | Created By       | Due Date   | Status      | Actions  |          |
| LDD Reviews _ AP-NBRC-032 Re                                                                                   | view Recipient Appli | Review Recipient Appli | Casey Haynes     | 04/18/2024 | Not Started | •        |          |
| Pre-Application Reviews                                                                                        |                      |                        | Tatal Records: 1 |            |             |          |          |
| Application Reviews                                                                                            |                      |                        |                  | _          |             | _        |          |
| Amendment Requests Pending Tasks (Assigned                                                                     | By Me) 🛞             |                        |                  |            |             |          |          |
| Progress Reports Search                                                                                        | Q 0                  |                        |                  |            |             |          | T        |
| Recent Items -                                                                                                 | _                    |                        |                  |            |             |          |          |
| Technical Support - EGMS ID Task Type                                                                          | Subject              |                        |                  | Assign     | ed To       | Due Date | Status   |
| Contact Us                                                                                                    |                      |                        | No records found |            |             |          |          |
|                                                                                                    |                      |                        |                  |            |             |          |          |

#### Guidance for LDD on how to utilize the review phase

Once the grantee hits the "Send for Review" button, the review can begin. If you will be editing the application, you can make your edits directly in the application itself. If you want to just provide feedback, you can provide that under LDD Support tab when you send the review back to the applicant. Either way, you'll need to complete the following steps.

|     |        |                               |            |             |               |            |          |               | Required to Save | 🛕 Required to Su |
|-----|--------|-------------------------------|------------|-------------|---------------|------------|----------|---------------|------------------|------------------|
| Ove | erview | Cocations                     | \$ Budget  | Proposal    | C LDD Support | Forms ar   | nd Files | 3 History     | Collab           |                  |
| Loc | cal De | velopment District Su         | upport     |             |               |            |          |               |                  | =                |
| #1  | #      | Reviewer Name †               | Organizat  | ion         | Description   | Due Date   | Allow R  | ecord Editing | Status           | Actions          |
| Ξ   | 1      | Casey Haynes                  | casey test | SME account | please review | 04/18/2024 | Yes      |               | Sent for Review  | <b>Ø</b> #2      |
|     | A R    | eviews                        |            |             |               |            |          |               |                  | =                |
|     | Show   | ving 0 to 0 of 0 records      |            |             |               |            |          |               |                  |                  |
|     |        | Comments Last Mudified Date † |            |             |               |            |          |               |                  |                  |

- 1. Expand the section located next to your name.
- 2. Click yellow edit button

|                  | Save                                    |
|------------------|-----------------------------------------|
|                  | * Required to Save 🛕 Required to Submit |
| Details          |                                         |
| *Rating (1)      | *Comments (i)                           |
| None             | V Comments (g)                          |
| -None-           |                                         |
| Passed<br>Failed | 1.                                      |
| Cannot Rate      |                                         |
| Program          |                                         |
|                  |                                         |
|                  |                                         |

- 3. In the review box that pops up, choose "Passed" and fill in your feedback/comments in the Comment box. TIP: Use this box to make note of where you made changes to the application or sections the applicant still needs to work on/improve.
- 4. Hit Save, and then Submit Review.
- 5. If the applicant would like you to do another review, they will need to repeat step #6 in the For Applicants > Request LDD Review section above.
- \*\*Once the applicant clicks the Complete Review button, no more LDD edits can take place, as the status of the application has changed.\*\*

#### How to use the Collab Tab

During review is also the point at which using the **Collab tab** can start being helpful. *TIP: Information and comment exchange can happen more quickly through this means.* The applicant and LDD can chat back and forth through that tab *without having to officially send the review back and forth.* 

The LDD can see the record anytime once they've been requested to review and even after the review is Complete, but the LDD can only make direct edits to the application when they've been requested to review the application in the system and that review request is "open". To communicate with the applicant, you can use the email function at the bottom of the Collab tab or utilize the **My Feed** section:

| 🛚 Overview 🥌                                                                                           | Locations                             | \$ Budget         | Proposal            | C LDD Support            | S Forms and Files | 3 History | Collab |
|----------------------------------------------------------------------------------------------------|---------------------------------------|-------------------|---------------------|--------------------------|-------------------|-----------|--------|
| My Feed                                                                                                |                                       |                   |                     |                          |                   |           |        |
| earch                                                                                                  |                                       | Q                 |                     |                          | 0                 |           |        |
| What are yo                                                                                            | u working on? @ment                   | tion someone      |                     |                          |                   |           |        |
| To this record                                                                                         | 0                                     |                   |                     |                          | Share             |           |        |
| Sort By: Rece                                                                                          | nt Activity                           |                   |                     |                          |                   |           |        |
| Stacey Austin (Partner)<br>@Casey Haynes Heyo @Casey Haynes how can I help today??                     |                                       |                   |                     |                          |                   |           |        |
| Comment - Like - 14m ago Casey Haynes (Partner) @Stacey Austin @Stacey Austin Helloooo can u hear me?? |                                       |                   |                     |                          |                   |           |        |
| Commen                                                                                                 | t · Like · 16m ago                    |                   |                     |                          |                   |           |        |
|                                                                                                    | Haynes (Partner)<br>an SME @Morgan SM | ME collab tab tes | t #2 (LDD associate | ed as contact on record) |                   |           |        |
|                                                                                                    |                                       |                   |                     |                          |                   |           |        |

1. Use @ followed by the applicant's name, then type your message. Hit "Share" when you want to send.

Additionally, once the review is initiated you can also see any @ mentions that come in through the collab module up at the top (boxed in red).

| Northern Border<br>Regional Commission | Enterprise Grants Management System                                                            |
|----------------------------------------|------------------------------------------------------------------------------------------------|
| <                                      | * 🗩                                                                                            |
| 0                                      | My Feed                                                                                        |
| Stacey Austin                          | Search Q                                                                                       |
| stacey.austin@yopmail.com              | Post Link                                                                                      |
| My Feeds                               | What are you working on? @mention someone                                                      |
| What I Follow                          |                                                                                                |
| То Ме                                  | To My Followers                                                                                |
| My Colleagues 8                        | Sort By: Recent Activity                                                                       |
| My Groups 0                            | AP-NBRC-041 — Casey Haynes (Partner)<br>@Stacey Austin @Stacey Austin Helloooo can u hear me?? |
| My Content 0                           |                                                                                                |